# **Configure a Client-to-Site VPN Using L2TP over IPsec (Routing Mode)**

Lab 4

# **Objectives**

After completing this lab, you should be able to configure the Threat Management Services (TMS) zl Module to support client-to-site Virtual Private Networks (VPNs):

- Create a user group
- Configure an Internet Key Exchange (IKEv1) policy
- Configure an IP security (IPsec) proposal
- Configure an IPsec policy
- Configure a Layer 2 Tunneling Protocol (L2TP) policy
- Create L2TP Dial-in users
- **EXECUTE:** Configure a Windows client to establish a VPN with the TMS zl Module
- Establish a client-to-site VPN using L2TP over IP Security (IPsec)

# **Requirements**

For this lab, you and your partner will need:

- One HP ProCurve Series 5400zl switch
	- Software version K.13.51 or above

# **Note**

You can substitute an HP ProCurve 8212zl switch, but it must run the same software version—version K.13.51 or above. To configure the 8212zl switch through a serial connection, you will need an RJ-45 to DB-9 adapter cable (5188-3836). (VPNs):<br>
Configure an Internet Key Exchange (IKEv1) policy<br>
Configure an IP security (IPsec) proposal<br>
Configure an IP security (IPsec) proposal<br>
Configure a Layer 2 Tumeling Protocol (L2TP) policy<br>
Create L2TP Dial-in us

- One HP ProCurve Threat Management Services zl Module
	- Services operating system (OS) version 1.0.081219 or above
	- TMS OS version ST 1.0.090116 or above
- One serial cable (5184-1894)
- Three 1-meter CAT5e cables
- Windows Server 2003 with the following components:
	- DHCP services
	- Windows Remote Desktop Program (RDP)
	- Microsoft Internet Explorer 7.0 or above with support for Java applets or another Web browser that supports Java applets
	- Console terminal software such as Tera Term
	- Wireshark for Windows 2000/XP/2003/Vista/2008
- One Microsoft Windows XP Professional Workstation
	- Windows XP Service Pack (SP) 2
	- Microsoft Internet Explorer 7.0 or above with support for Java applets or another Web browser that supports Java applets
	- TFTP server such as Tftpd32
	- Console terminal software such as Tera Term

# **Purpose**

ProCurve University (PCU) administration has decided that information on certain servers in the data center is so sensitive that all transmission of this information must be encrypted. The IT staff will use the TMS zl Module to establish an L2TP over IPsec client-to-site VPN to protect this information. Data center servers will log in to this VPN as will faculty users who are allowed to access the sensitive data.

# **Network Diagram**

After you complete this lab activity, your network's topology and IP addressing should resemble the diagram below.

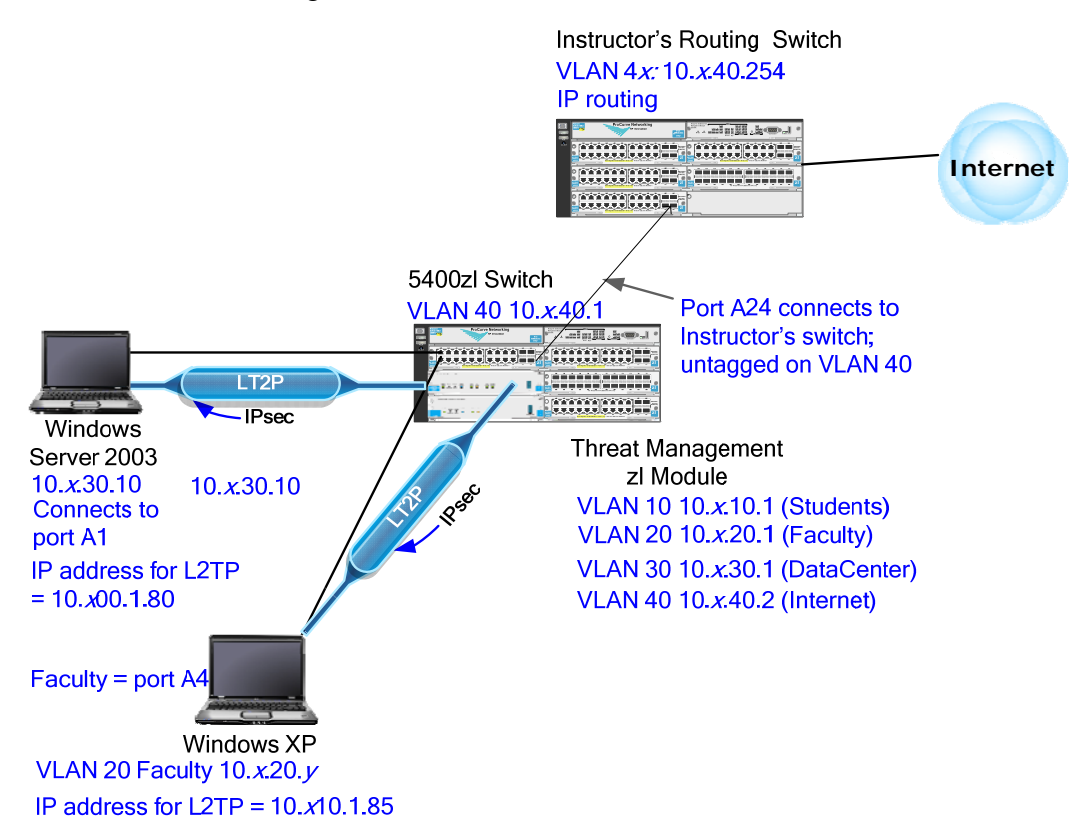

# **Special Instructions**

In these TMS zl Module labs, you will work with a partner.

Several programs are installed on your workstations to help you configure, manage, and troubleshoot your infrastructure devices:

- **Tera Term, a terminal emulation program**
- Tftp32, a TFTP server program that is used to back up and restore configurations and download software images
- Web browser
- Wireshark

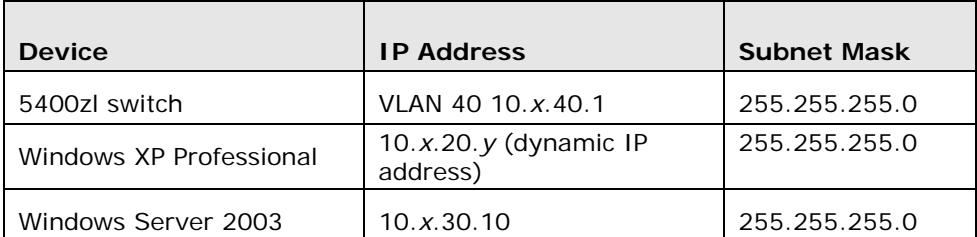

Devices in this lab should use the following IP addresses.

You can substitute a ProCurve 8212zl Switch for the 5400zl switch.

The TMS zl Module should have the following VLANs and IP addresses.

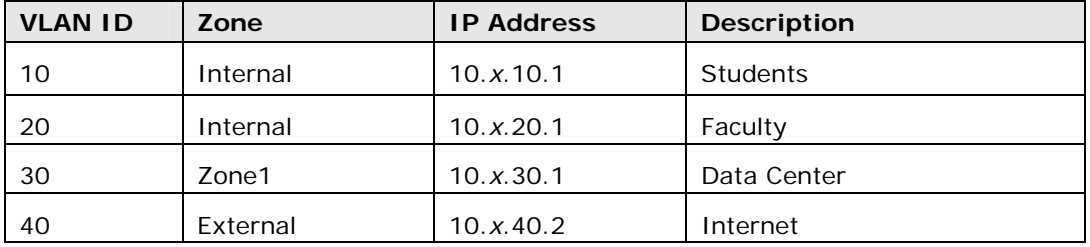

### **Task 1: Create a User Group for L2TP Users**

In this task, you will configure a user group for the users who will be logging in to the network using the L2TP over IPsec client-to-site VPN.

- 1. Select *Network > Authentication* and click the *Local Users* tab.
- 2. Click *Add group*.
- 3. For *Group Name*, type *L2TPusers*.

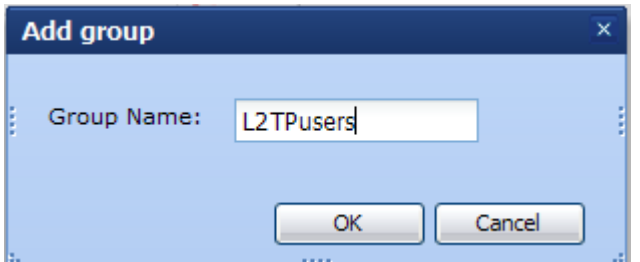

4. Click *OK*.

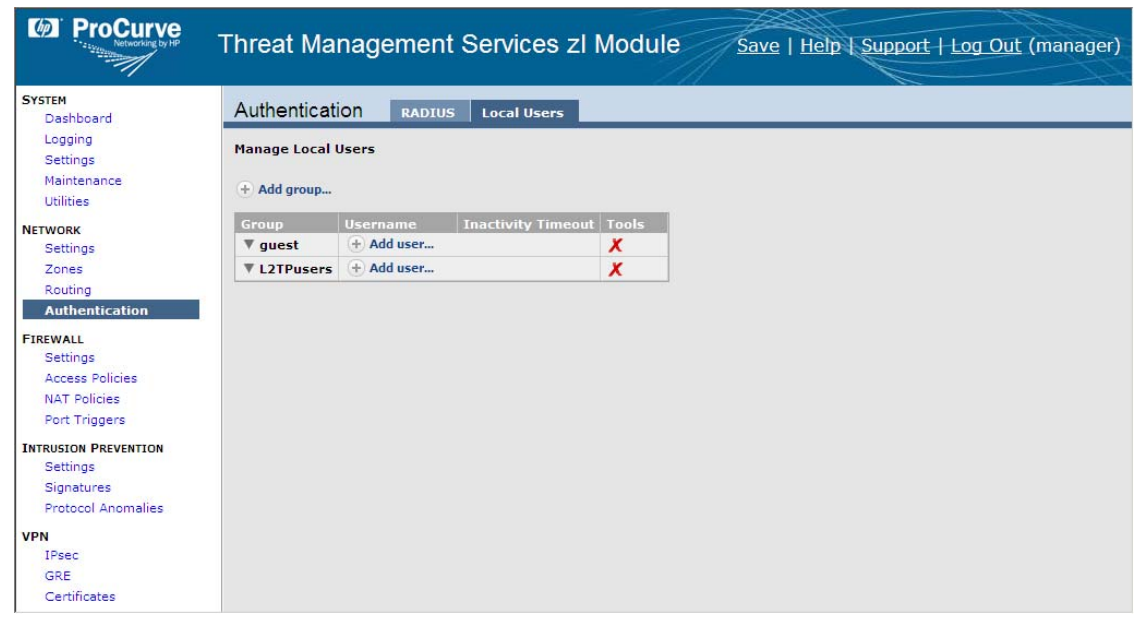

### **Task 2: Configure an IKEv1 Policy**

In this task, you will configure the IKEv1 policy that the TMS zl Module will use to negotiate the client-to-site VPN with the VPN clients on data servers and faculty workstations.

You will use the following parameters to configure your IKEv1 policy.

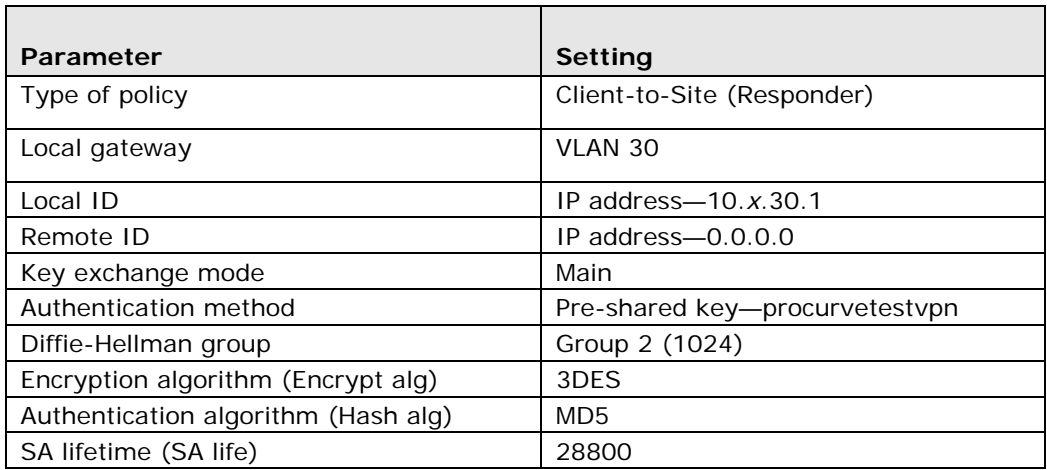

1. Select *VPN > IPsec*. Then click the *IKEv1 Policies* tab.

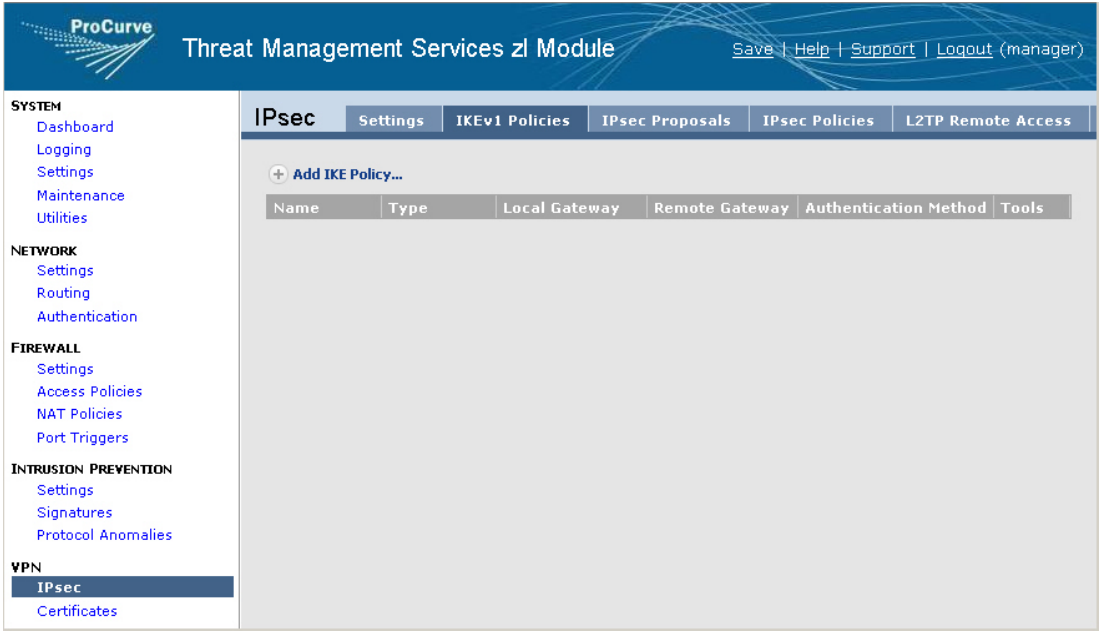

- 2. Click *Add IKE Policy*.
- 3. For *IKE Policy Name*, type *L2tpIke*.
- 4. For *IKE Policy Type*, select *Client-to-Site (Responder)*.
- 5. For *Local Gateway*, select *Use VLAN IP Address* and select *30 (VLAN30)* from the list. This sets the IP address 10.*x*.30.1 as the local gateway address.
- 6. For *Local ID*, configure the ID that the TMS zl Module sends to authenticate itself. From the *Type* list, select *IP Address*, and type *10.x.30.1* in the box provided.

7. For *Remote ID*, specify the ID that the remote workstation sends to authenticate itself. From the *Type* list, select *IP Address*, and type *0.0.0.0* in the value field provided.

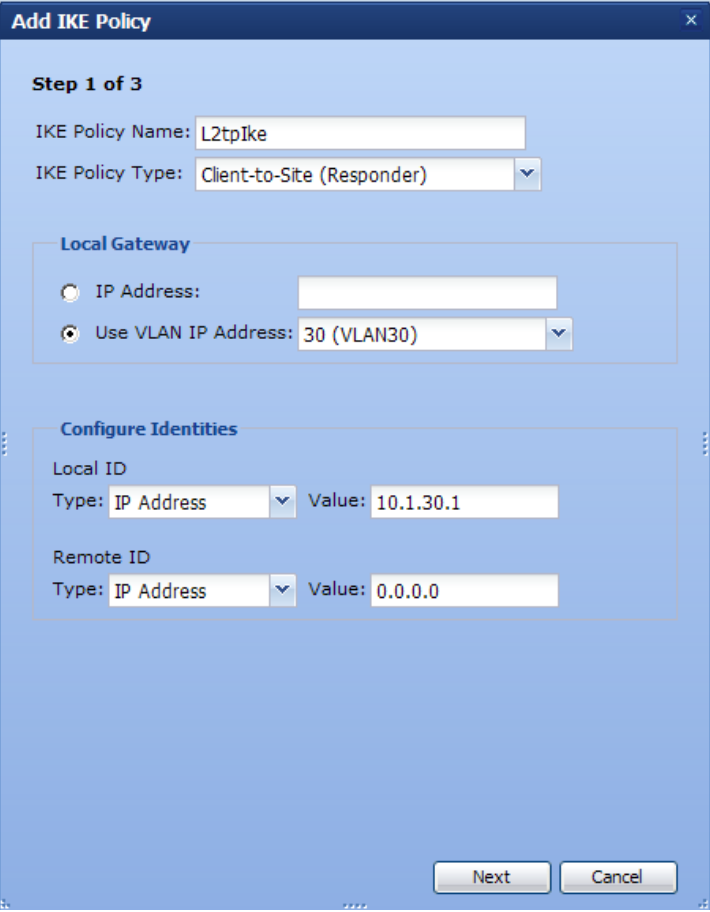

- 8. Click *Next*.
- 9. Configure *IKE Authentication*:
	- a. For *Key Exchange Mode*, select *Main Mode*.
	- b. For *Authentication Method*, select *Preshared Key*.
	- c. For *Preshared Key* and *Confirm Preshared Key*, type *procurvetestvpn*.
- 10. Configure *Security Parameters Proposal*:
	- a. For Diffie-Hellman (DH) Group, select *Group 2 (1024)*.
	- b. For *Encryption Algorithm*, accept the default: *3DES*.
	- c. For *Authentication Algorithm*, accept the default: *MD5*.

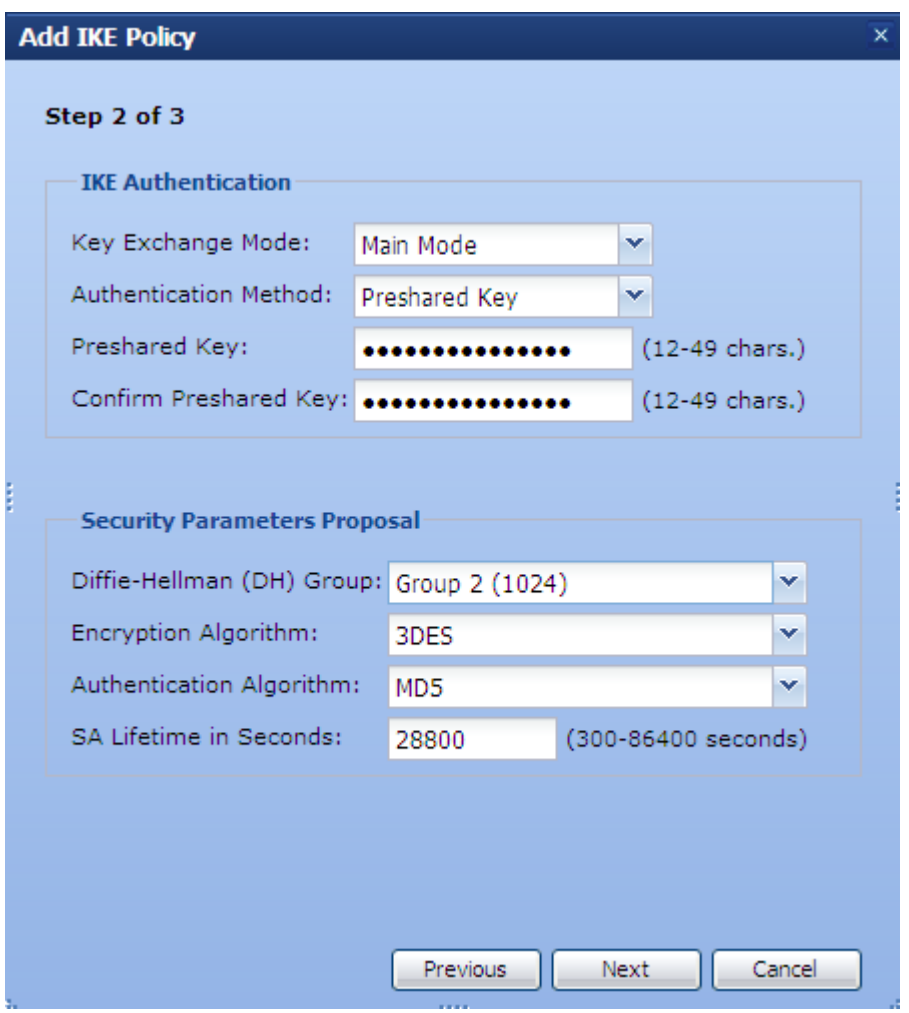

d. For *SA Lifetime in seconds*, accept the default: *28800*.

- 11. Click *Next*.
- 12. Under *XAUTH Configuration (Optional)*, select *Disable XAUTH*.

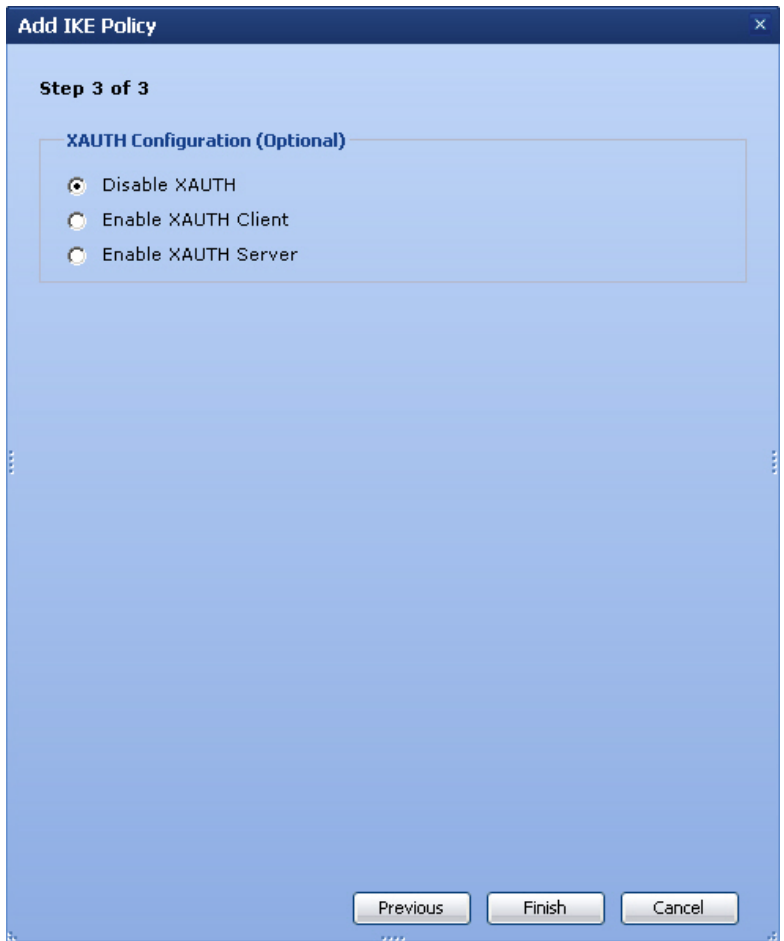

13. Click *Finish*.

### **Task 3: Configure an IPsec Proposal**

In this task, you will configure the algorithms that will secure traffic sent across the VPN.

You will use the following parameters to configure your IPsec proposal.

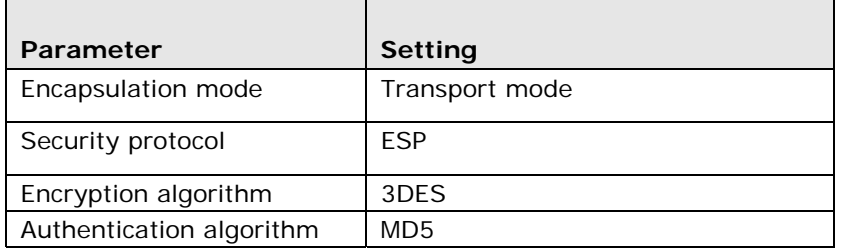

1. From the *VPN* > *IPsec* > *IKEv1 Policies* window, click the *IPsec Proposals* tab.

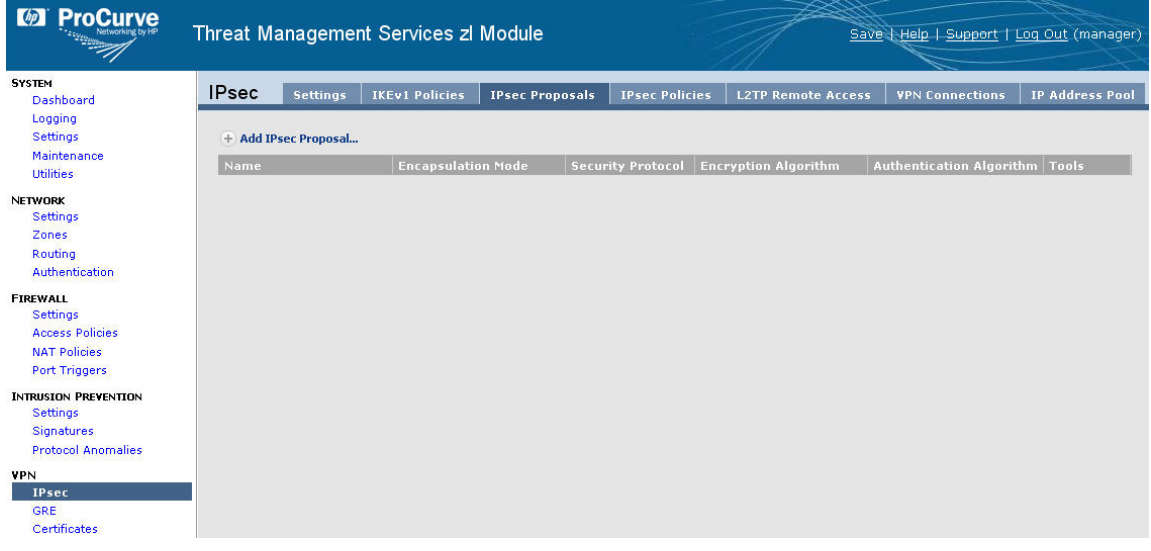

- 2. Click *Add IPsec Proposal*.
- 3. For *Proposal Name*, type *TransESP*.
- 4. For *Encapsulation Mode*, select *Transport Mode*.
- 5. For *Security Protocol*, accept the default: *ESP*.
- 6. For *Encryption Algorithm*, accept the default: *3DES*.
- 7. For *Authentication Algorithm*, accept the default: *MD5*.

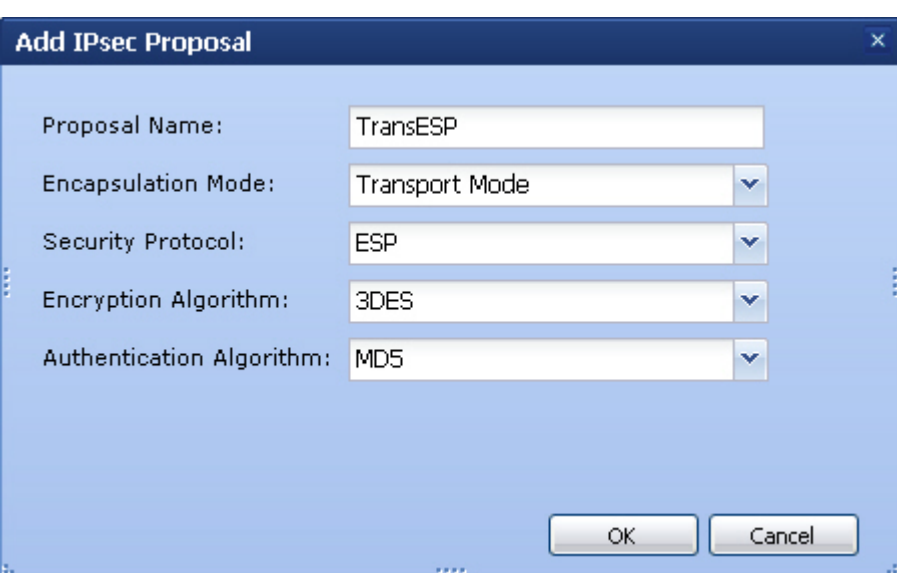

8. Click *OK*.

# **Task 4: Configure an IPsec Policy for L2TP Users**

In this task, you will configure the settings for the IPsec SA, which selects all traffic sent on L2TP connections for encryption.

You will use the following parameters to configure your IPsec Policy.

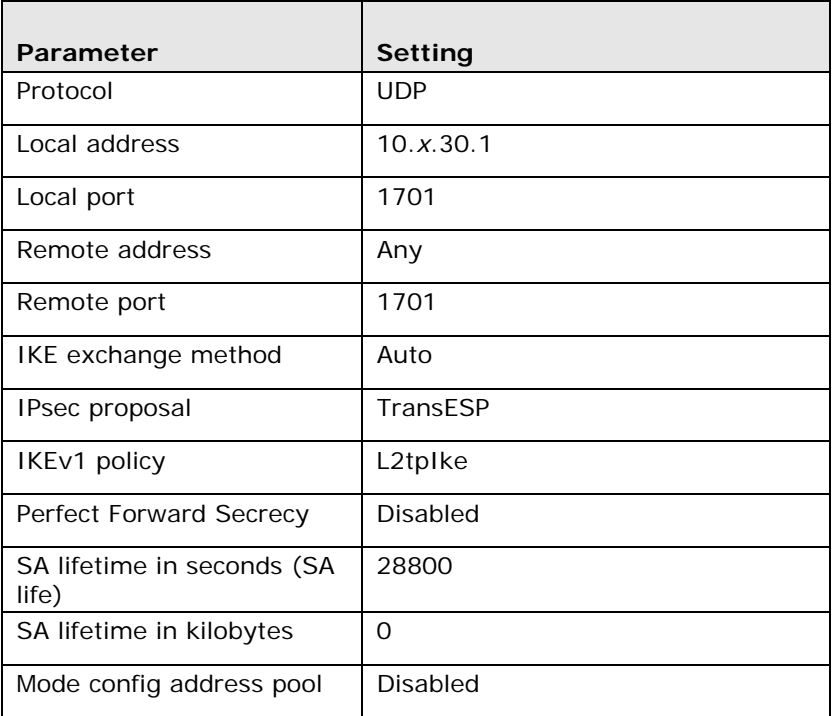

- 1. From the *VPN* > *IPsec* > *IKEv1 Policies* window, click the *IPsec Policies* tab.
- 2. Click *Add IPsec Policy*.
- 3. For *Policy Name*, type *L2tpIpsec*.
- 4. Ensure that the *Enable this policy* check box is selected.
- 5. For *Action*, accept the default: *Apply*.
- 6. For *Position*, accept the default: *1*.
- 7. Configure the *Traffic Selector*:
	- a. For *Protocol*, select *UDP*.
	- b. For *Local Address*, type *10.x.30.1*.
	- c. For *Local Port*, type *1701*.
	- d. For *Remote Address*, select *Any*.
	- e. For *Remote Port*, type *1701*.
- 8. Under *IPsec Proposal*, for *Proposal*, select the proposal that you created in task 3: *TransESP*.

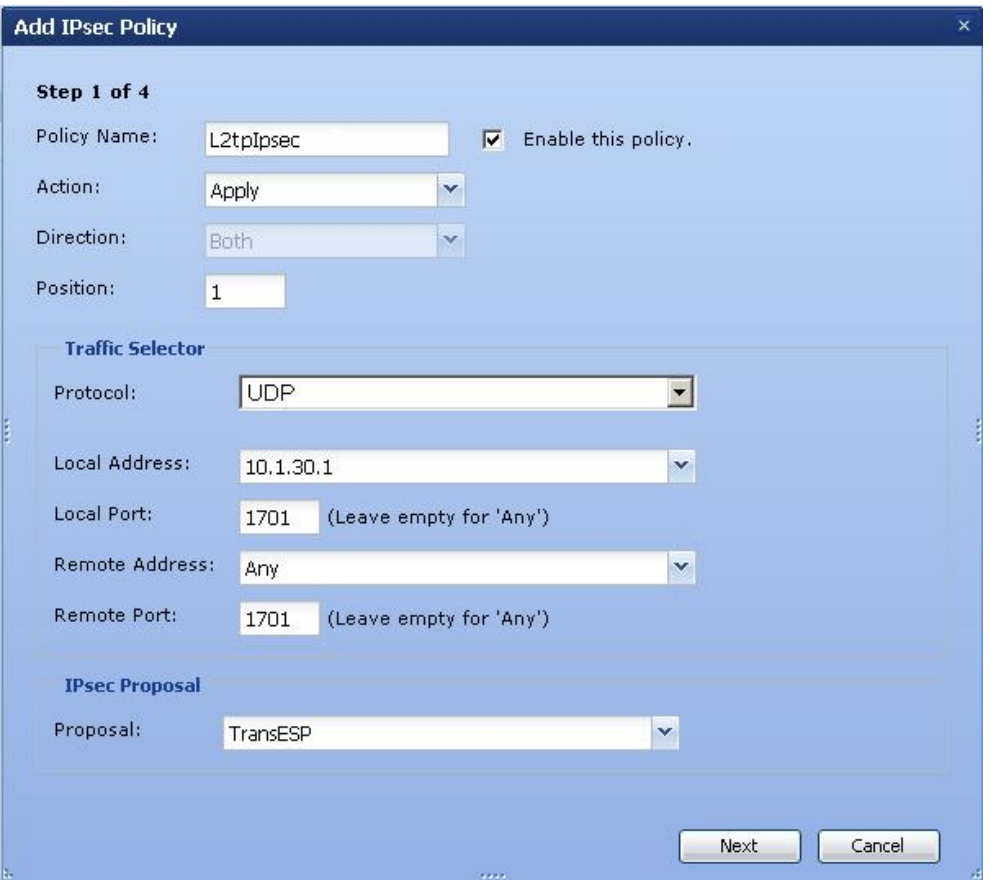

- 10. Under *Key Management*, for *Key Exchange Method*, accept the default: *Auto (with IKEv1)*.
- 11. For *IKEv1 Policy*, select the IKEv1 policy that you created in task 2, *L2tpIke*.
- 12. Leave the *Enable PFS (Perfect Forward Secrecy) for keys* check box cleared.
- 13. For *SA Lifetime in Seconds*, leave the default setting (*28800*).
- 14. For *SA Lifetime in Kilobytes*, leave the default setting (*0*).

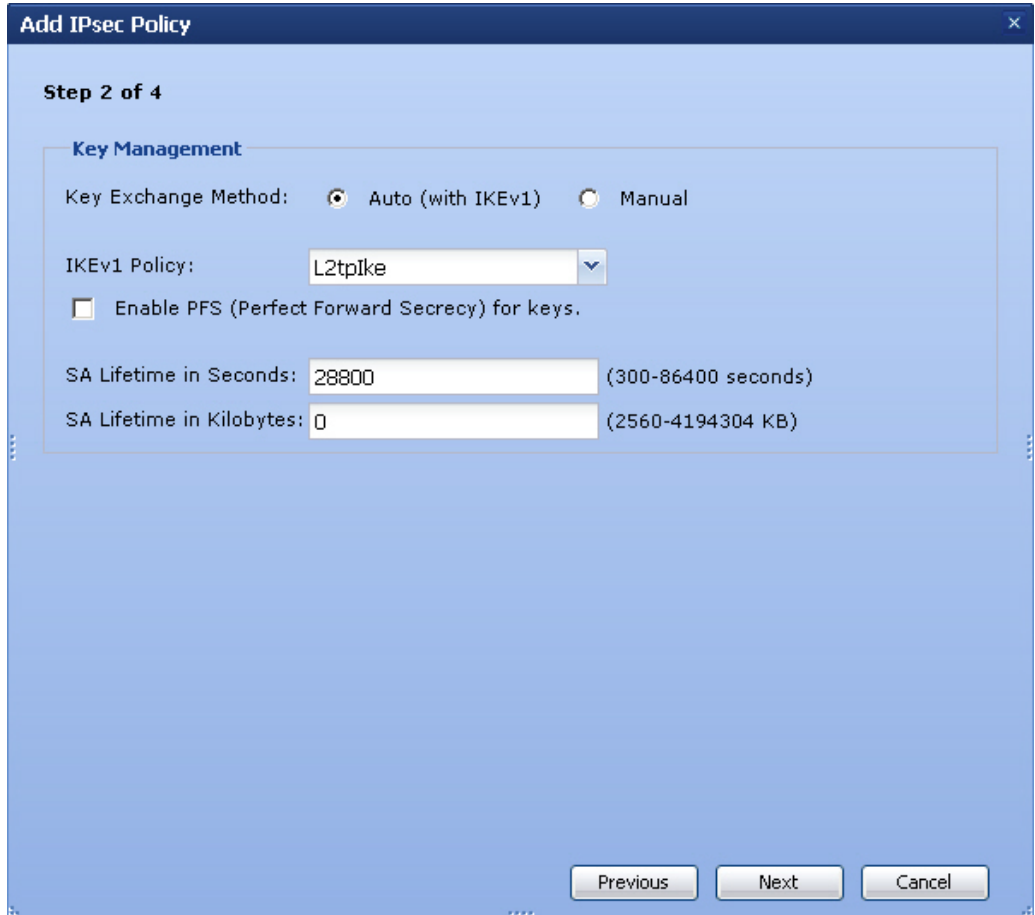

- 16. Clear the *Enable IP Address Pool for IRAS (Mode Config)* check box.
- 17. Leave all other fields blank.

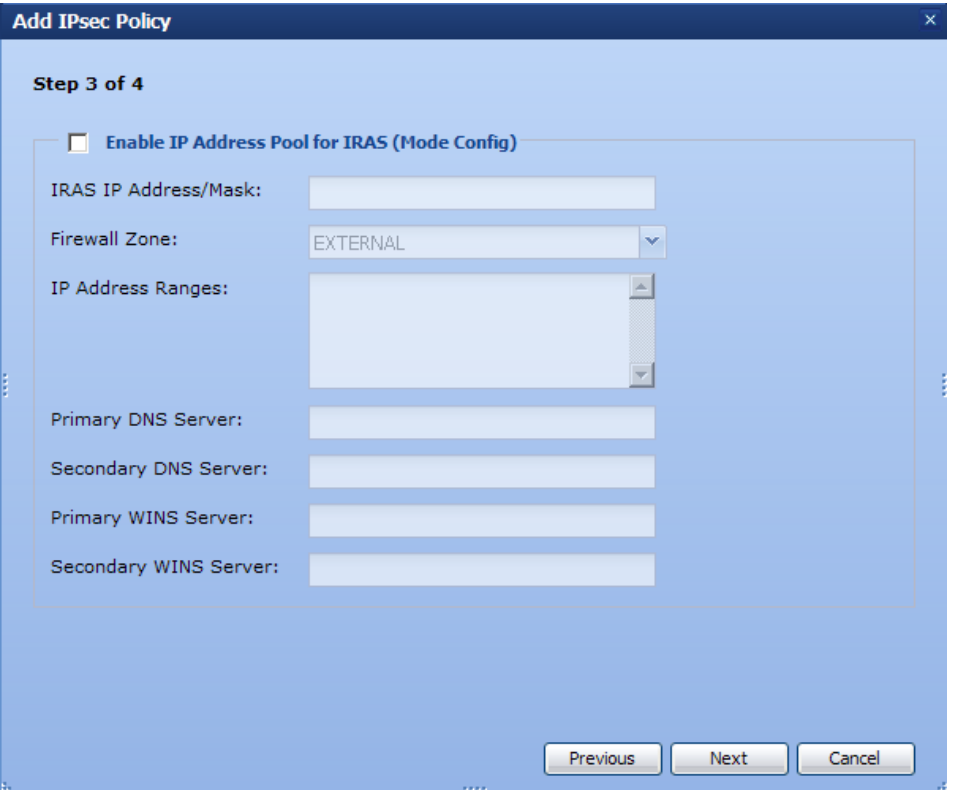

- 18. Click *Next*.
- 19. Accept the default settings and click *Finish*.

## **Task 5: Configure an L2TP Policy**

Ē

You will use the following parameters to configure your L2TP Policy.

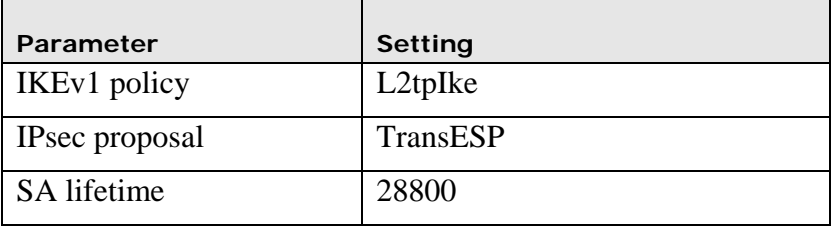

- 1. From the *VPN* > *IPsec* > *IPsec Policies* window, click the *L2TP Remote Access* tab.
- 2. Click *Add L2TP Policy*.
- 3. For *Policy Name*, type *L2tp*.
- 4. Select the *Enable this policy* check box.
- 5. For *IKE Policy*, select the policy you created in task 2, *L2tpIke*.

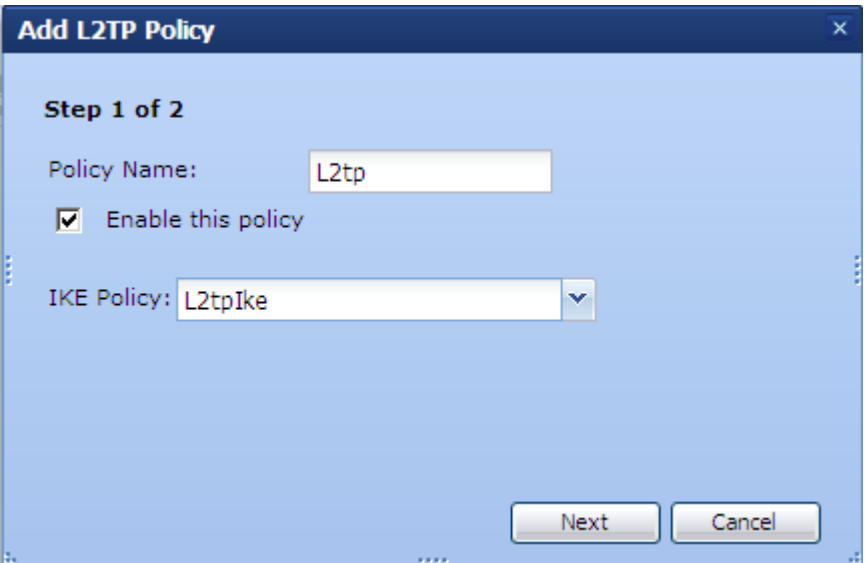

- 7. For *Proposal*, select the proposal you created in task 3, *TransESP*.
- 8. For *SA Lifetime in seconds*, accept the default setting (*28800*).
- 9. For *SA Lifetime in kilobytes*, accept the default setting (*0*).

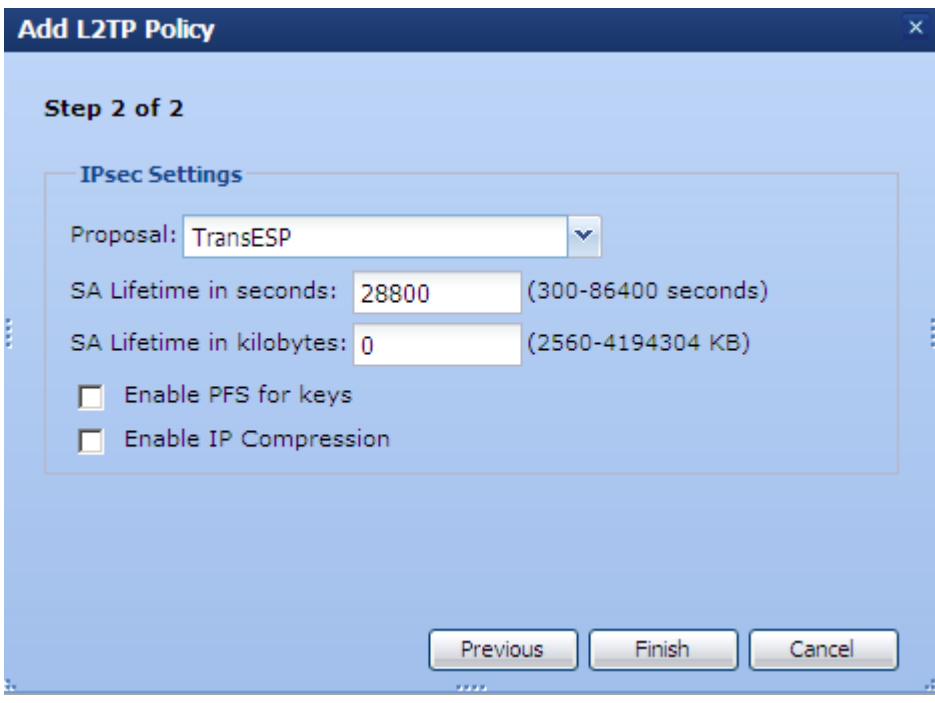

10. Click *Finish*.

### **Task 6: Add L2TP Dial-in Users**

The TMS zl Module requires a separate dial-in user account for each server and for each faculty member who will log in to the L2TP over IPsec VPN. In this lab, you will create one account for a data server and one account for a faculty member. Use the following parameters.

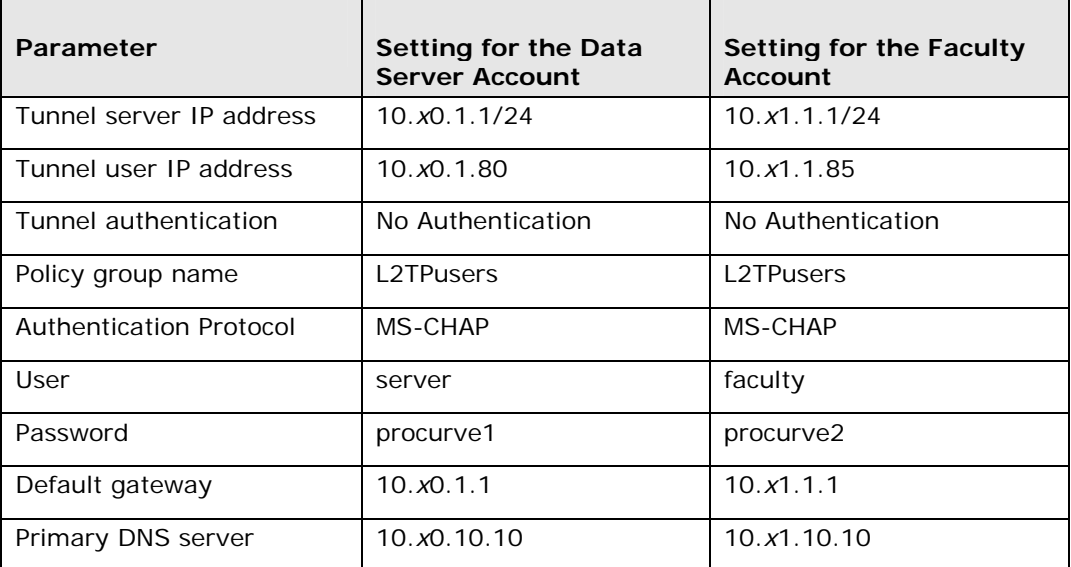

#### **Note**

The DNS value is used simply to illustrate how you would enter this value when configuring a user account. This lab does not require a DNS server for the clients.

Follow these steps to configure the dial-in user accounts.

- 1. On the *VPN > IPsec > L2TP Remote Access* window, click *Add Dial-In User*.
- 2. For *Dial-In User Name*, type *server*.
- 3. For *Server IP Address/Subnet Mask*, type *10.x0.1.1/24*.
- 4. For *User IP Address*, type *10.x0.1.80*.
- 5. For *Authentication*, select *No Authentication*.

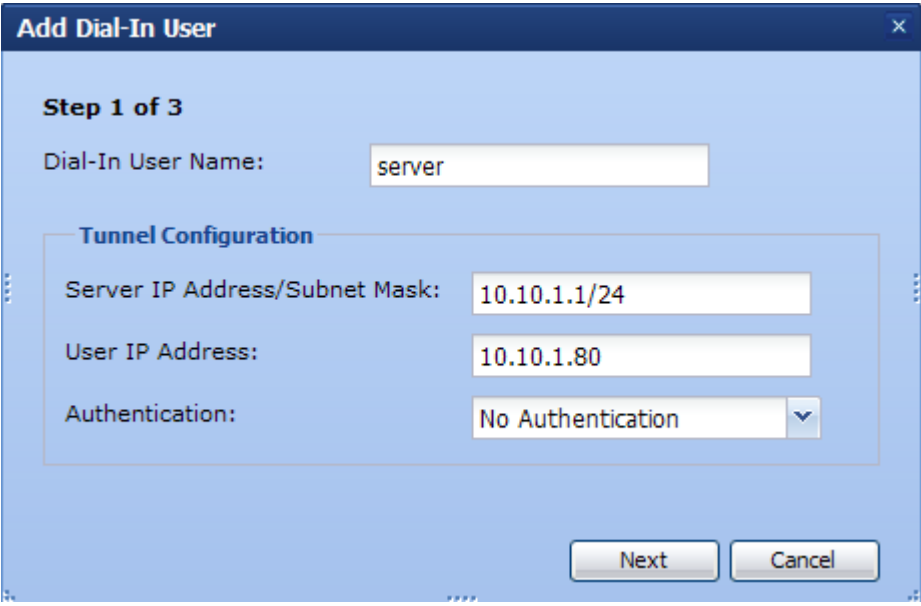

- 7. For *Policy Group Name*, select *L2TPusers*.
- 8. For *Authentication Protocol*, select *MS-CHAP*.
- 9. For *User*, type *server*.
- 10. For *Password*, type *procurve1*.

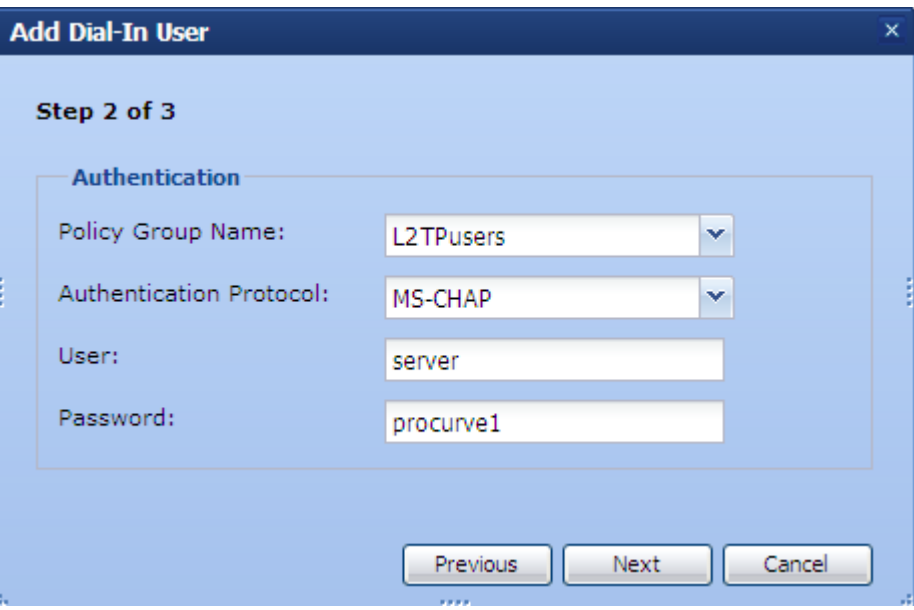

- 11. Click *Next*.
- 12. For *Default Gateway*, type *10.x0.1.1*.
- 13. For *Primary DNS Server*, type *10.x0.10.10*.

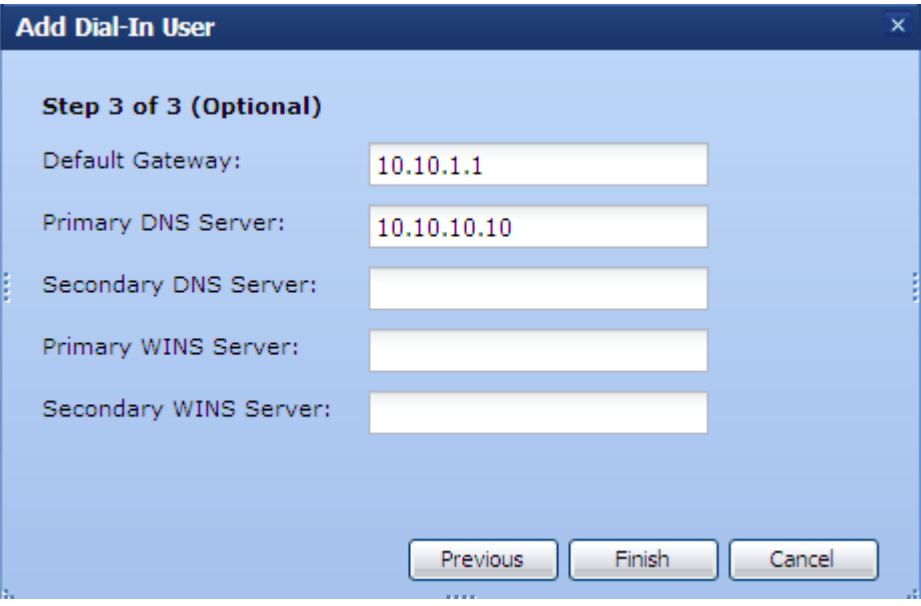

- 14. Click *Finish*.
- 15. Click *Save*.

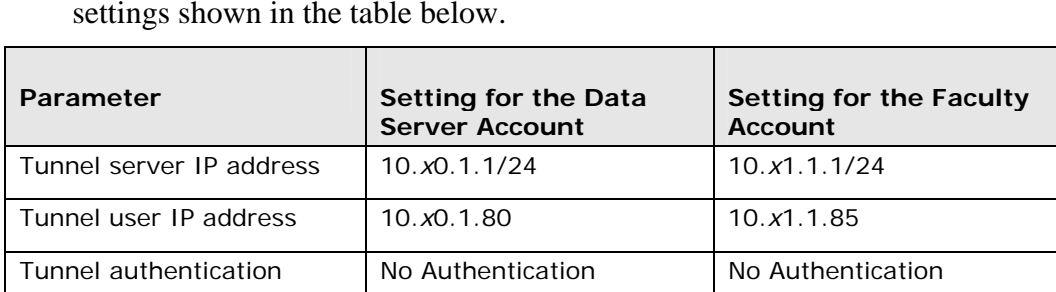

16. Repeat the steps to create an account for the faculty member, using the settings shown in the table below.

Policy group name | L2TPusers | L2TPusers | L2TPusers Authentication Protocol MS-CHAP MS-CHAP

User server faculty Password procurve1 procurve2 Default gateway 10.*x*0.1.1 10.*x*1.1.1

Primary DNS server | 10.*x*0.10.10 | 10.*x*1.10.10

### **Task 7: Create Firewall Access Policies**

You must configure firewall access policies that permit VPN clients to establish the tunnel. You must also configure policies that permit clients to send L2TP traffic to the TMS zl Module.

You will also set up an access policy that permits the faculty member to access the data server using the remote desktop program. Because only encrypted traffic is allowed, the access policy permits traffic between the *virtual* IP addresses used over the L2TP connection.

- 1. Click *Firewall* > *Access Policies*.
- 2. Click the *Unicast* tab.
- 3. Click *Add a policy* and begin to create the access policies that permit devices in the data center to establish an L2TP over IPsec connection to the TMS zl Module.
- 4. For *Action*, accept the default: *Permit Traffic*.
- 5. For *From*, select *ZONE1*.
- 6. For *To*, select *SELF*.
- 7. For *Service*, select *isakmp*.
- 8. For *Source* and *Destination* accept the default settings: *Any Address*.
- 9. Select the *Enable logging on this Policy* check box (leave the *Enable this Policy* and *Enable IPS on this Policy* check boxes selected).

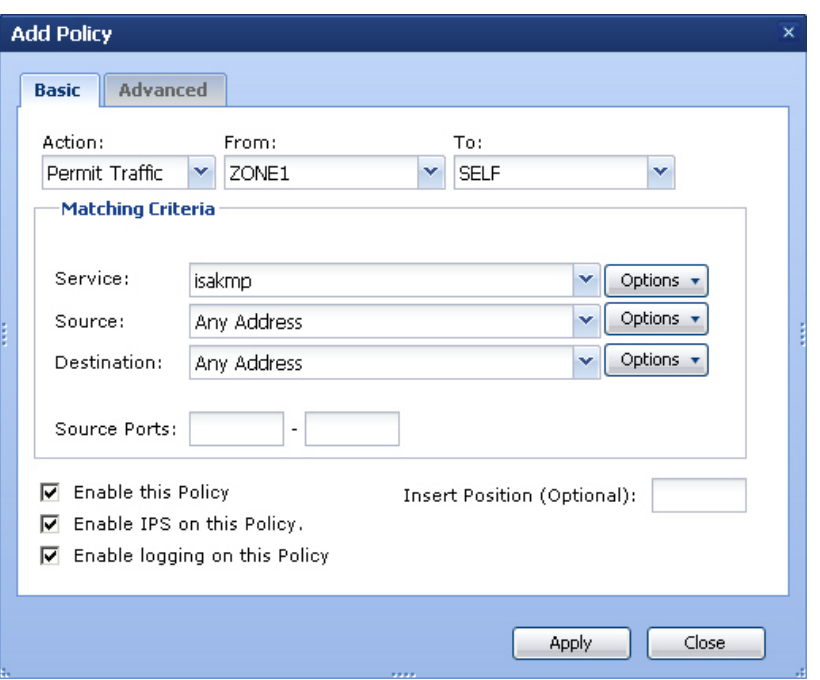

- 10. Click *Apply*.
- 11. Configure the second access policy by accepting the default setting for *Action*: *Permit Traffic*.
- 12. Leave *From* and *To* at *ZONE1* and *SELF*.
- 13. Enter a custom service.
	- a. For *Service*, click *Options*.
	- b. Click *Enter custom Protocol/Port*.
	- c. For *Protocol*, select *UDP*.
	- d. For *Ports*, type *1701*.
- 14. For *Source* and *Destination* accept the defaults: *Any Address*.
- 15. Leave the *Enable this Policy*, *Enable IPS on this Policy*, and *Enable logging on this Policy* check boxes selected.

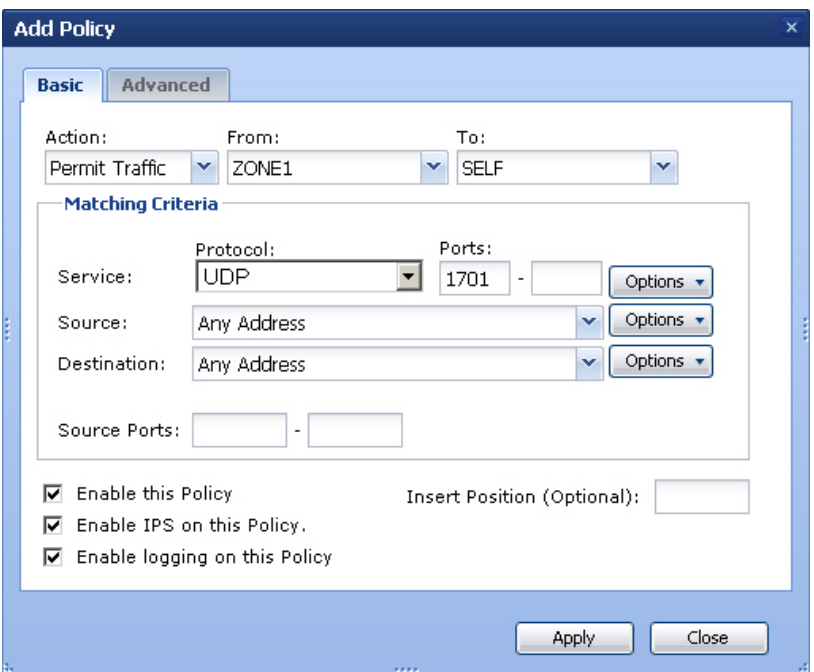

# 16. Click *Apply*.

17. Repeat these steps to configure the rest of the access policies. Note that the zones for the access policy that controls traffic sent on the L2TP connection are both External.

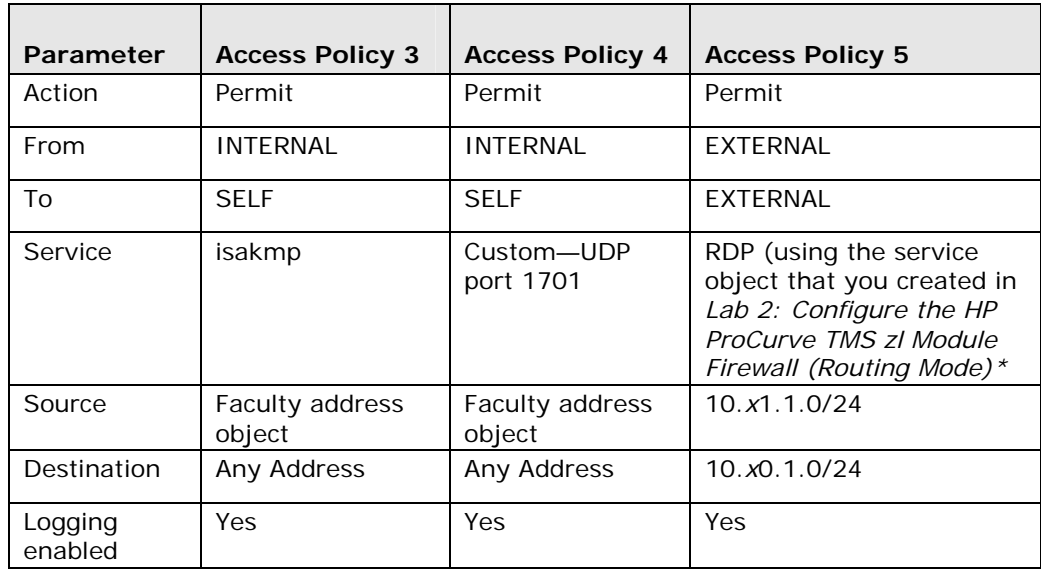

18. Click *Close*.

When you have completed the configuration, you should see the Internal-to-Self access policies shown in the figure below.

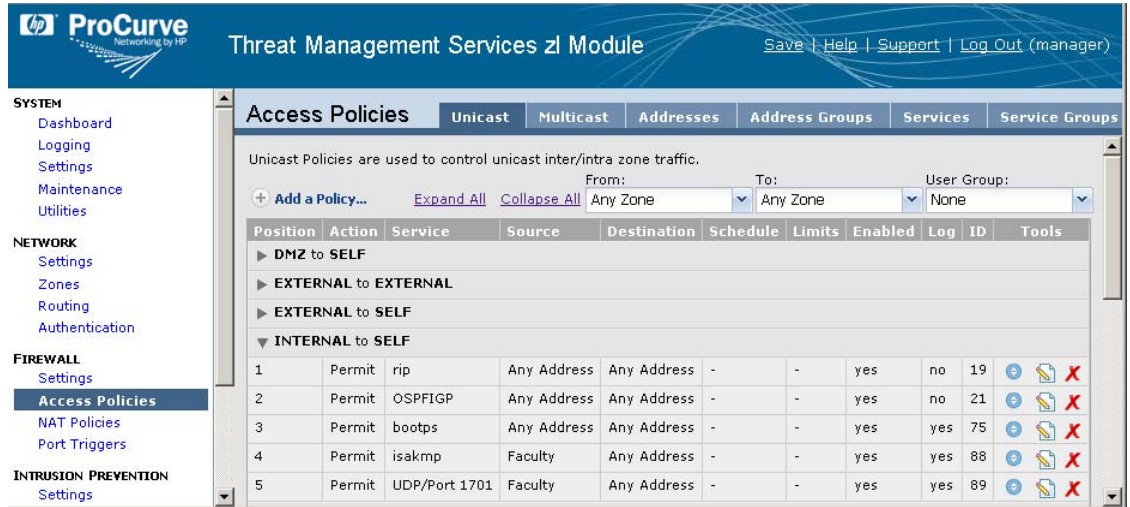

You should also see the Zone1-to-Self access policies shown in the figure below.

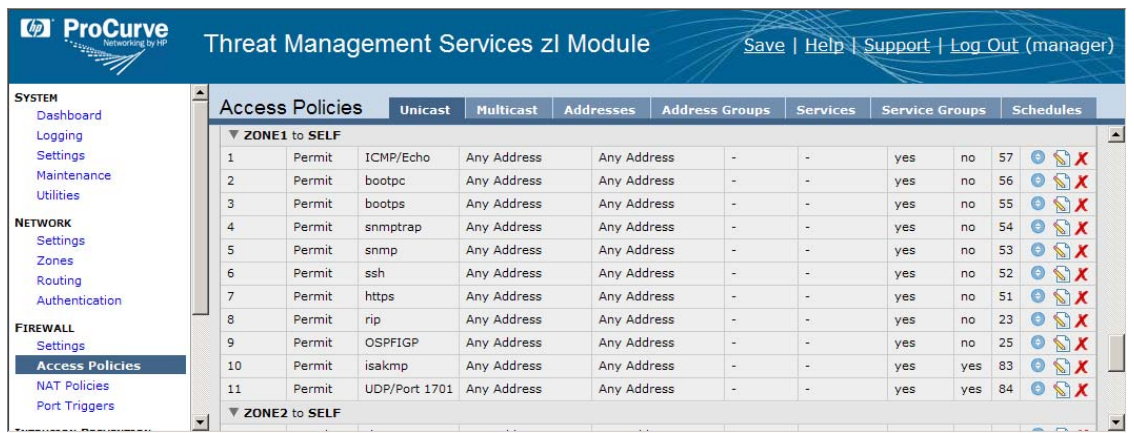

You should also see the External-to-External access policy shown in the figure below.

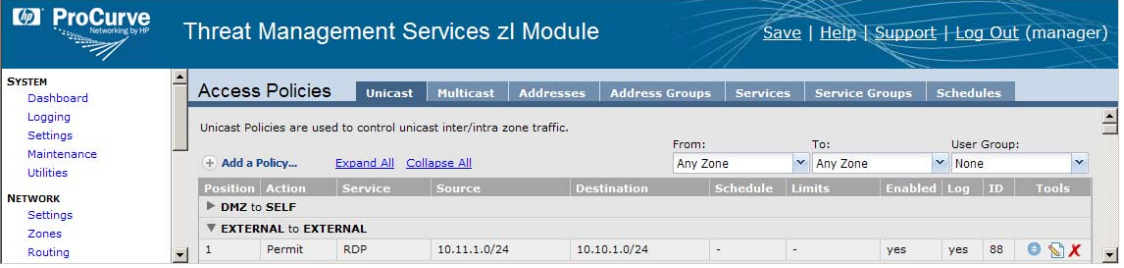

#### **Note**

Oftentimes when you configure VPN access for users who will establish a VPN across the Internet, their client is behind a NAT device. In such cases, you will need to configure access policies to permit the service ipsec-nat-t-udp (UDP/4500) between the Self zone and the appropriate access zone.

19. In Labs 2 and 3, you configured Internal-to-Zone1 policies that allowed faculty members to access the Windows Server 2003 over remote desktop and FTP. Remove those policies now so that the faculty members can only reach the data server after they have established the L2TP over IPsec connection.

Locate the access policies and click the red X to delete them.

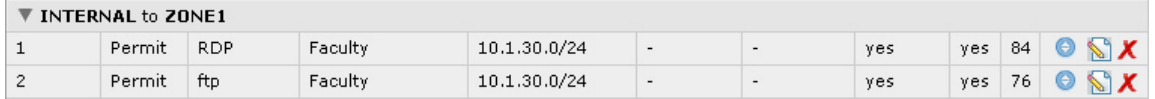

20. Click *Save*.

### **Task 8: Configure the VPN Client on the Windows Server 2003 and on the Windows XP Pro Workstation**

In this task, you will configure the L2TP over IPsec connection on both the Windows Server 2003 and the Windows XP workstation.

1. On the Windows Server 2003, click *Start > Control Panel > Network Connections > New Connection Wizard*.

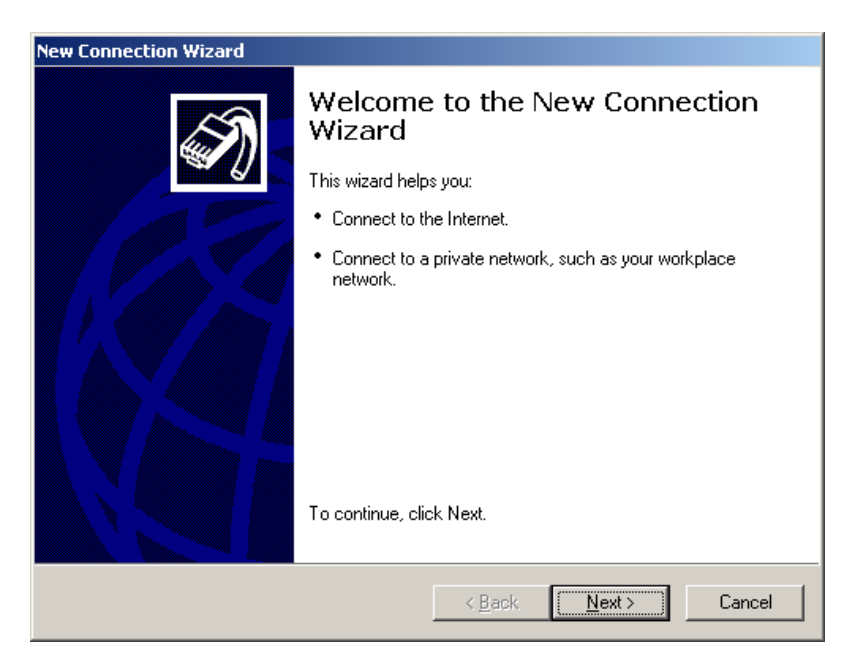

- 2. Click *Next*.
- 3. Select *Connect to the network at my workplace*.

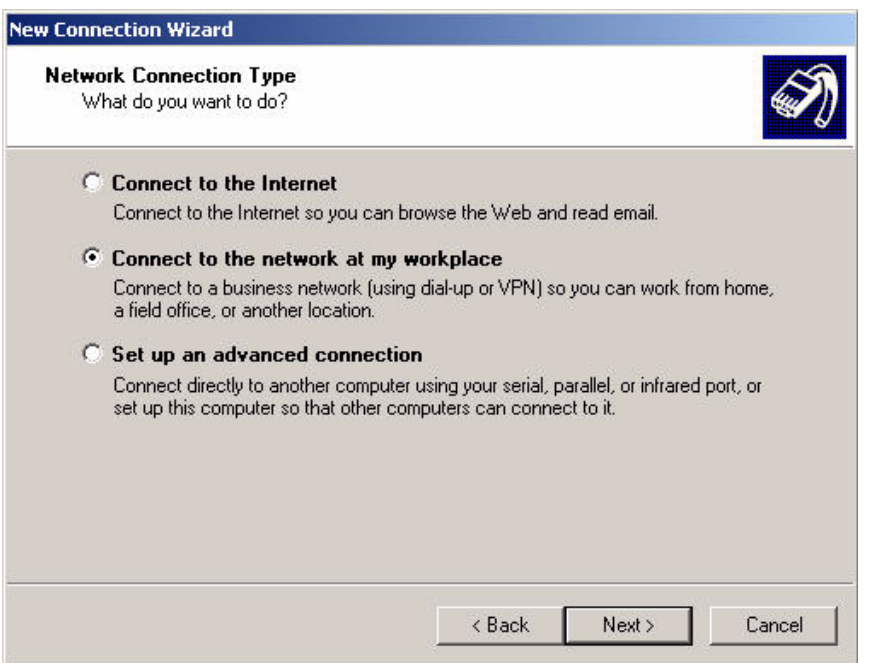

- 4. Click *Next*.
- 5. Select *Virtual Private Network connection*.

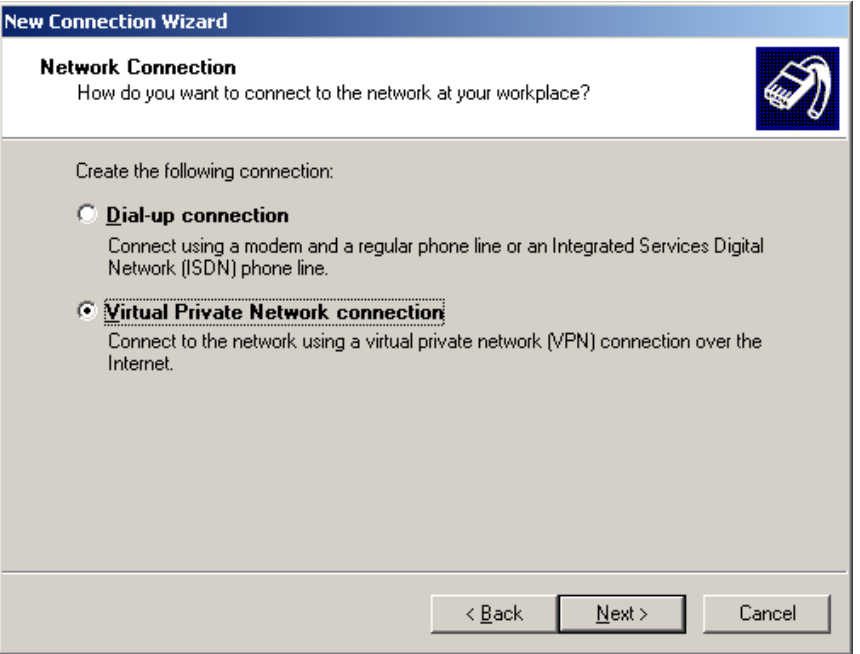

7. For *Company Name*, type *TMS*.

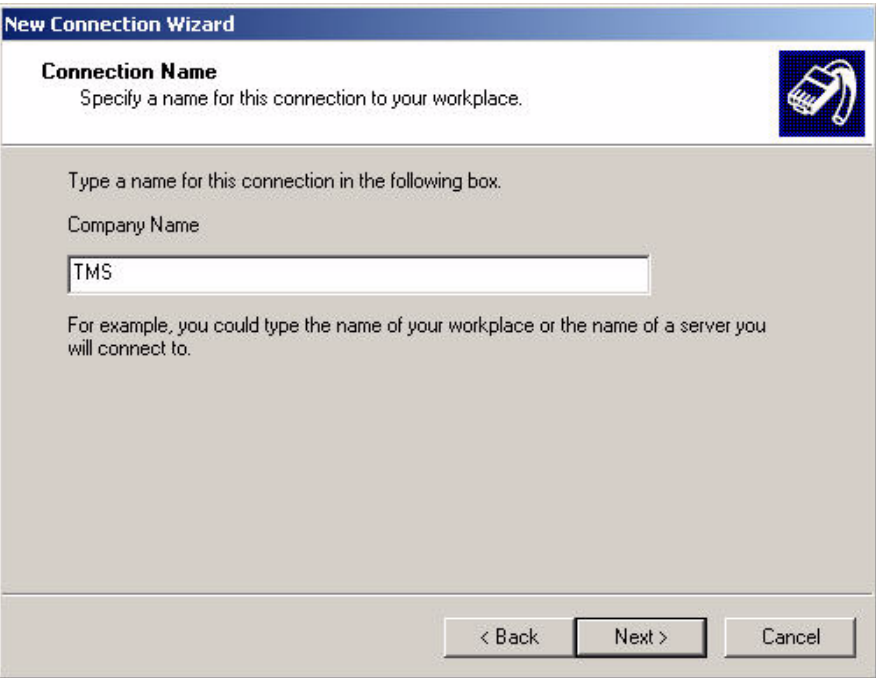

- 8. Click *Next*.
- 9. If prompted, select *Do not dial the initial connection* and click *Next*.
- 10. For *Host name or IP address*, type *10.x.30.1*.

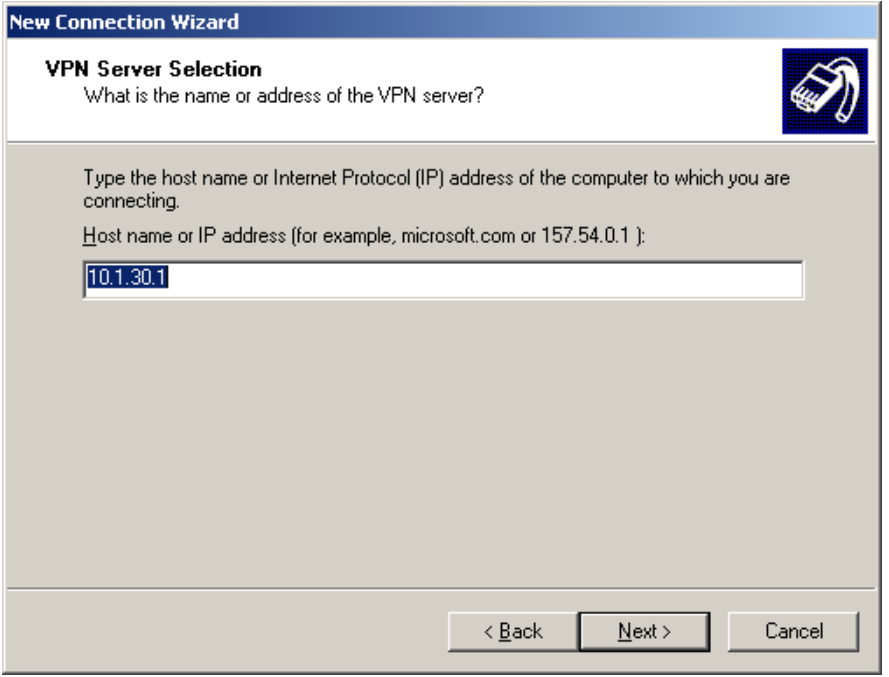

- 12. If you are prompted if you want to use a smart card or a secured password, select secured password.
- 13. If prompted whether or not the connection can be shared, keep the default setting, *My use only*, and click *Next*.

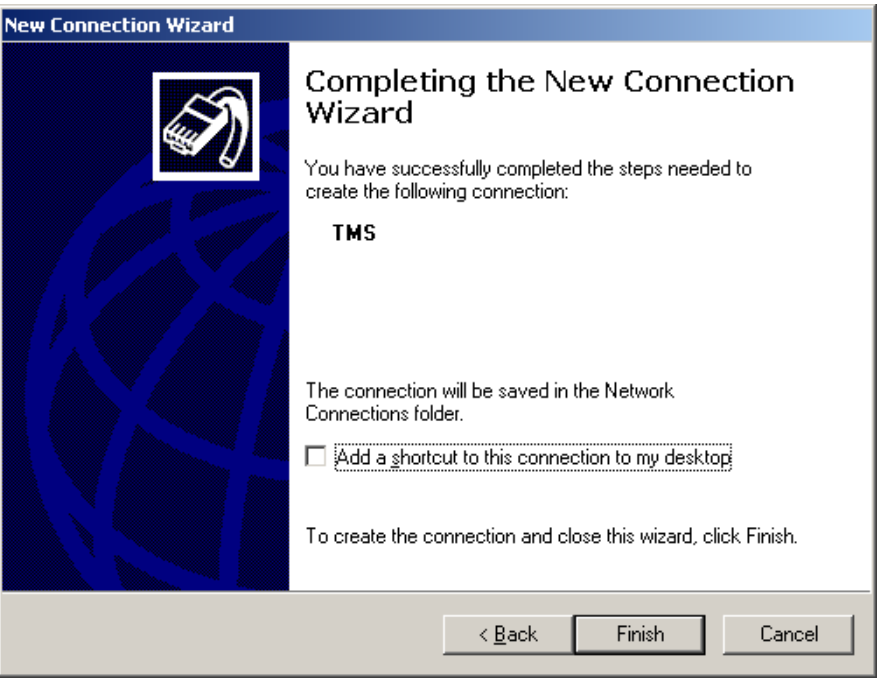

14. Select the *Add a shortcut to this connection to my desktop*, and click *Finish*. The *Connect TMS* window opens automatically.

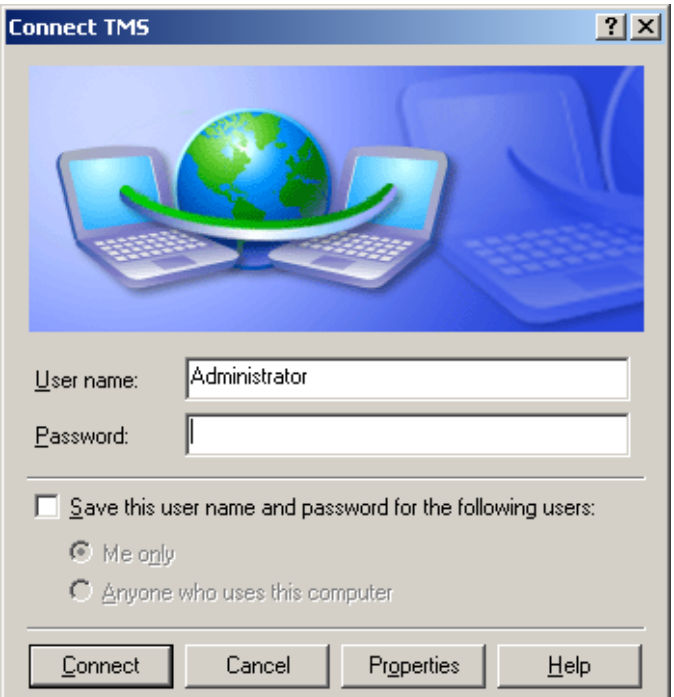

- 15. Click *Properties* to open the connection properties window.
- 16. Click the *Security* tab.

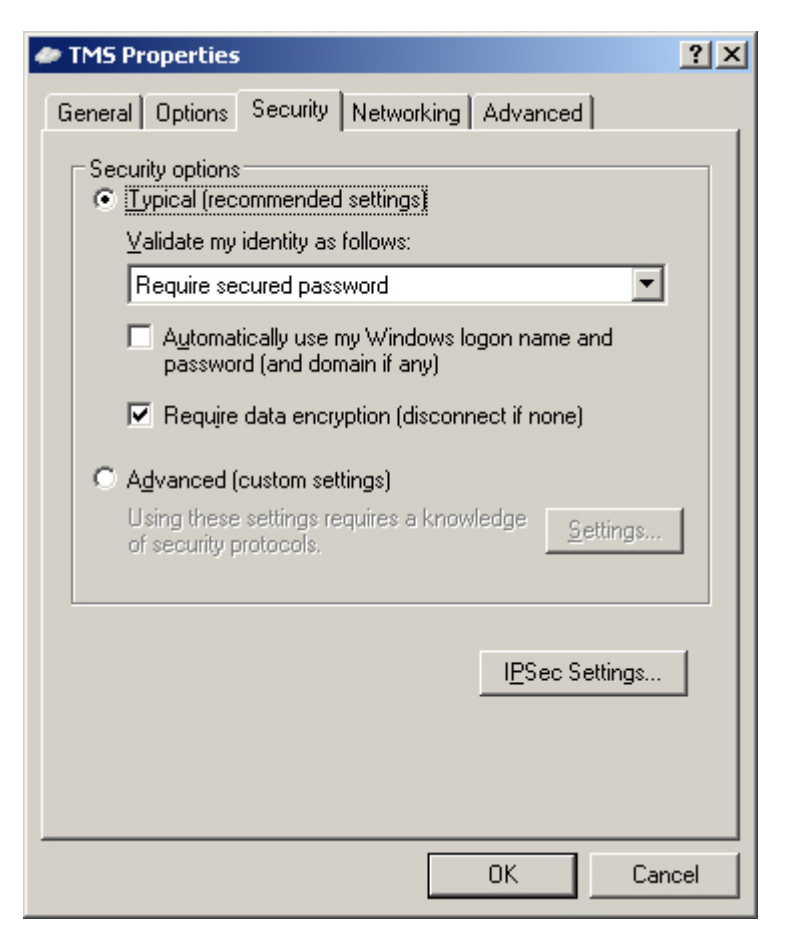

- 17. Click the *IPsec Settings* button.
- 18. Select *Use pre-shared key for authentication*.

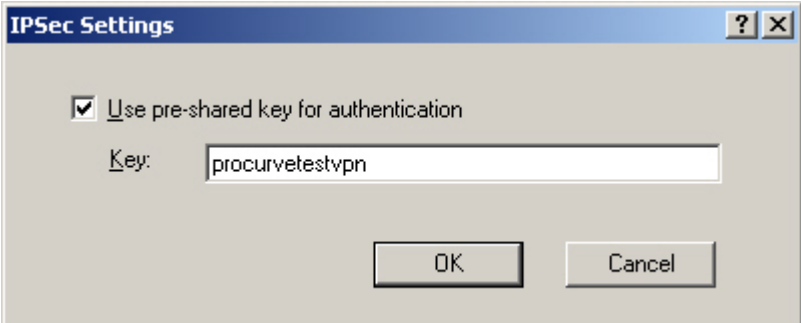

- 19. For *Key*, type *procurvetestvpn*.
- 20. Click *OK*.

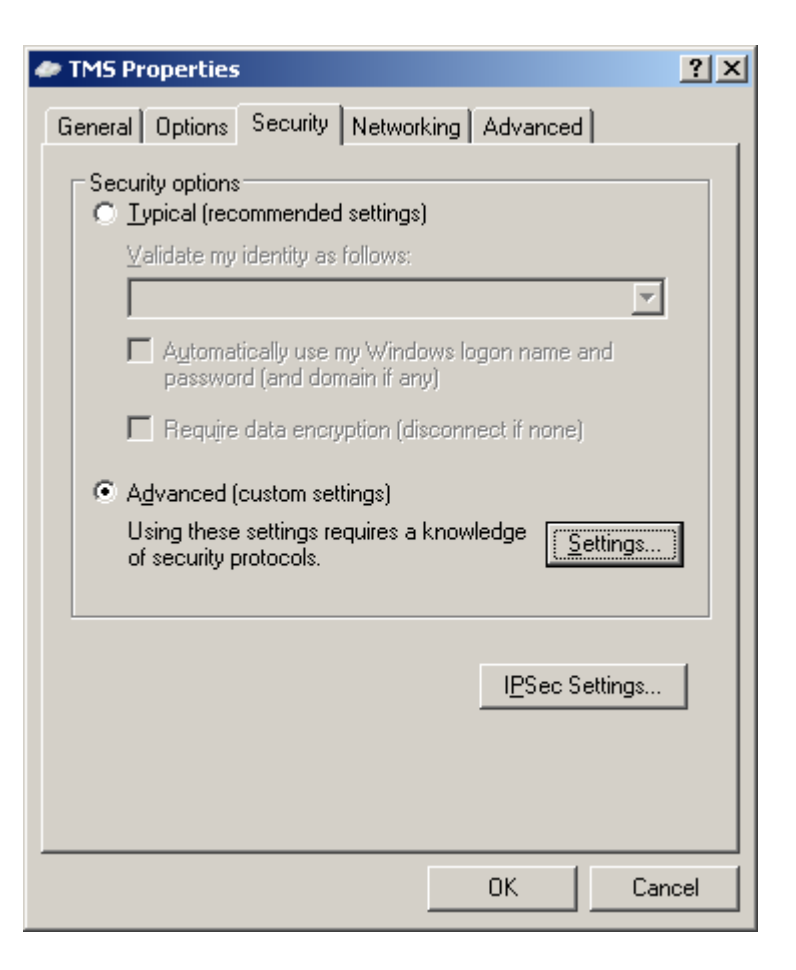

21. Select *Advanced (custom settings)* and click *Settings*.

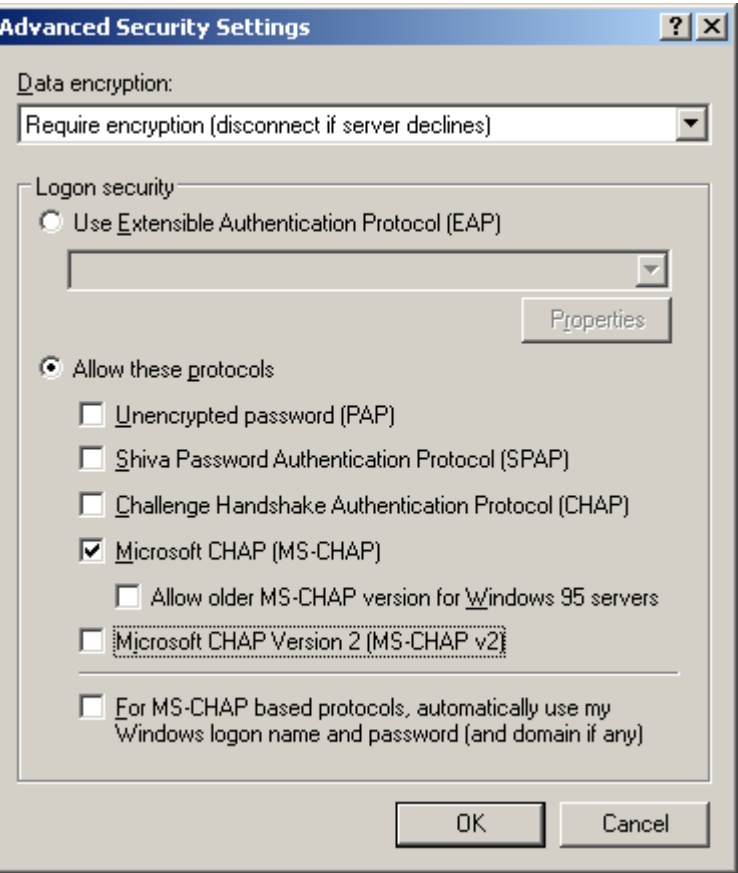

- 22. Select *Allow these protocols*.
- 23. Clear all of the check boxes except for *Microsoft CHAP (MS-CHAP)*.
- 24. Click **OK** to close each window until you return to the *Connect TMS* window.
- 25. Follow the same steps to configure the client on the Windows XP workstation.

#### **Note**

Ensure that the workstation is connected to port a4 and that it has received an IP address in VLAN 20.

Also ensure that the IPsec service is running on the workstation, which you can determine by accessing the Control Panel and selecting *Administrative Tools* > *Services*. If necessary, start the IPsec service.

A third-party VPN client can prevent you from starting the Windows IPsec service. Make sure that your Windows XP workstation does not have any such software installed (including HP ProCurve VPN Client).

#### **Task 9: Establish the VPN**

In this task, you first establish an L2TP over IPsec connection between the Windows Server 2003 and the TMS zl Module. You will keep that connection open so that authorized remote users can access the server. Next, you will log in to the L2TP over IPsec VPN as a faculty user on the Windows XP workstation. You will then test the connection by attempting to access the data server through remote desktop.

- 1. On the Windows Server 2003, double-click the TMS connection shortcut on the desktop.
- 2. Enter the L2TP user credentials:
	- a. For *User name*, type *server*.
	- b. For *Password*, type *procurve1*.
- 3. Click *Connect*.
- 4. After a minute or so, you should see a message stating that the connection has been established.
- 5. Follow the same steps to establish the L2TP over IPsec connection on the Windows XP workstation. However, for *User name*, type *faculty* and, for *Password*, type *procurve2*.
- 6. Check the connections in the TMS zl Web browser interface. Select *VPN* > *IPsec*.

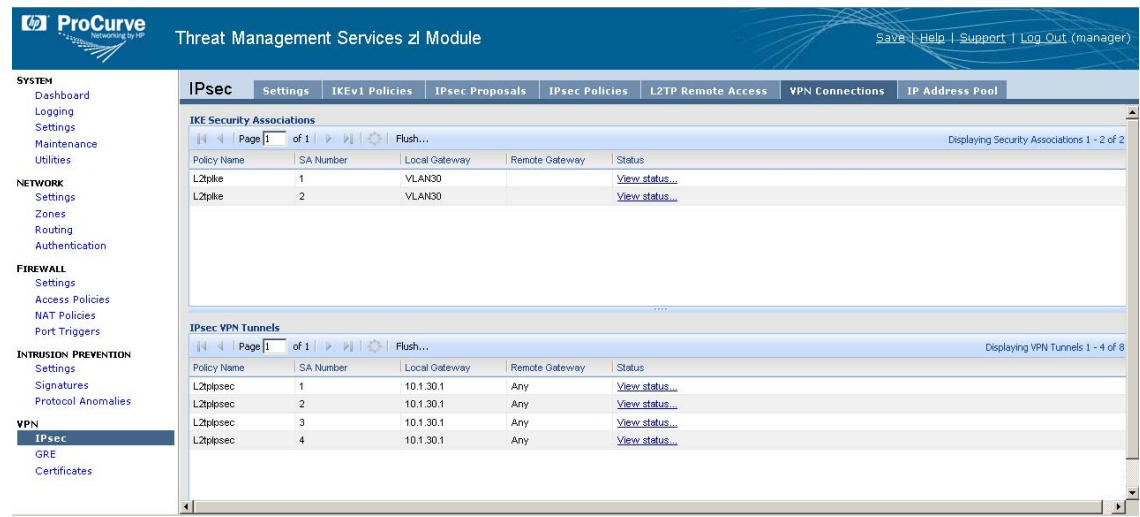

7. Click the *VPN Connections* tab.

You should see four tunnels in the *IPsec VPN Tunnels* section:

- An inbound tunnel for the connection between the Windows Server 2003 and the TMS zl Module
- An outbound tunnel for the connection between the server and the module
- An inbound tunnel for the connection between the Windows XP workstation and the module
- An outbound tunnel for the connection between the workstation and the module

You can view more information about each tunnel by clicking the *View status* link.

- 8. After you have verified that the connections have been established, attempt to access the data sever using the remote desktop program on the Windows XP workstation:
	- a. Click *Start* > *Programs* > *Accessories* > *Communications* > *Remote Desktop Connection*.

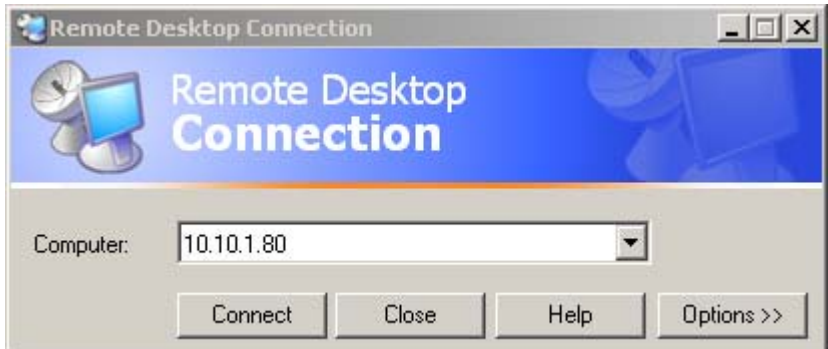

b. Type the server's virtual L2TP address: *10.x0.1.80*.

c. Click *Connect*. You should be prompted to log in to the Windows Server 2003.

*You have successfully completed this lab.*